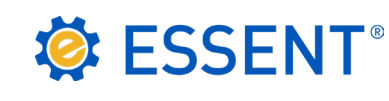

# **ESSENT USER TIP SHEET**

**PCLender®**

# Streamlined Rate Quote and Delegated Mortgage Insurance Order

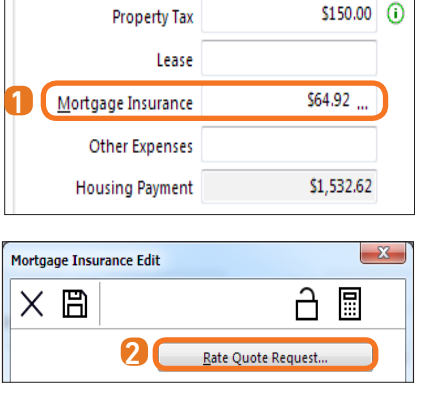

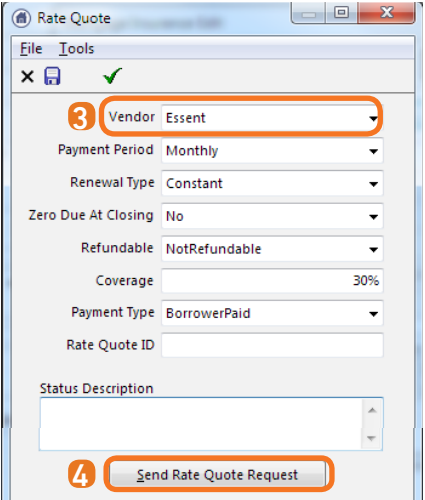

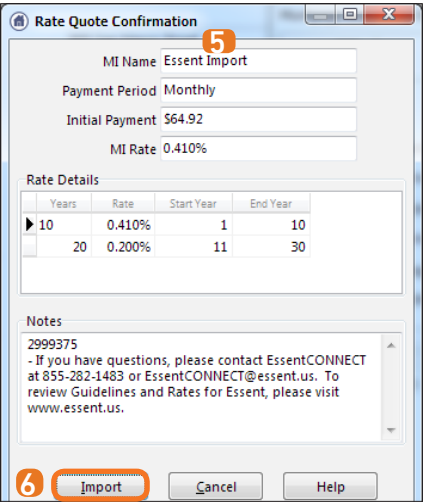

# **ACCESSING RATE QUOTES**

**T** To enter Rate Quote data, open the loan **Qualification** screen and click on the ellipsis (...) located on the Mortgage tab.

Note: The Mortgage Insurance field will be pre-populated but will not update with the accurate MI amount until the below steps are complete.

- 2 The Mortgage Insurance Edit screen will open. Click the Rate Quote Request button.
- **3** The Rate Quote screen will open. Enter the applicable Rate Quote data and be sure that Essent is selected as the Vendor.

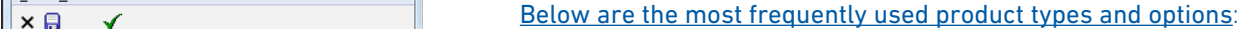

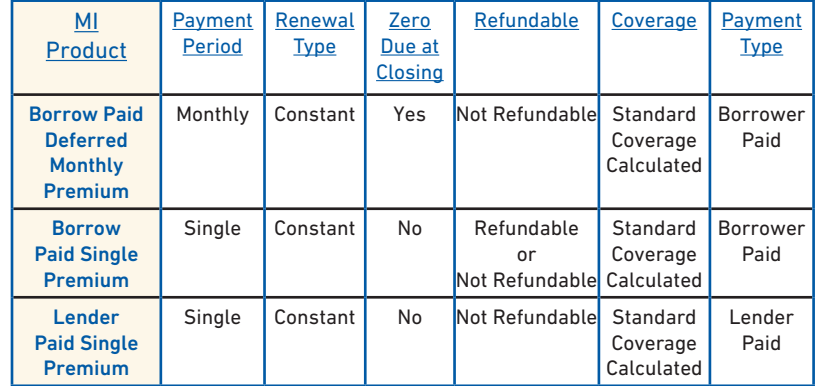

- **A** Once the information is complete, click Send Rate Quote Request.
- **5** The Rate Quote Confirmation screen will populate the Rate Details. The Rate Quote ID will be located in the **Notes** section.
- **6** Click Import to apply the rate data to the loan. Save and close the screen.
- **7** Under Mortgage Insurance, the updated premium rate will be populated.

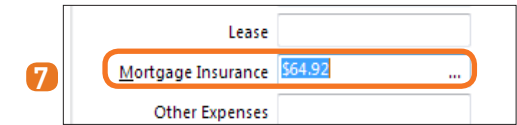

# Mortgage Insurance provided by Essent Guaranty, Inc.

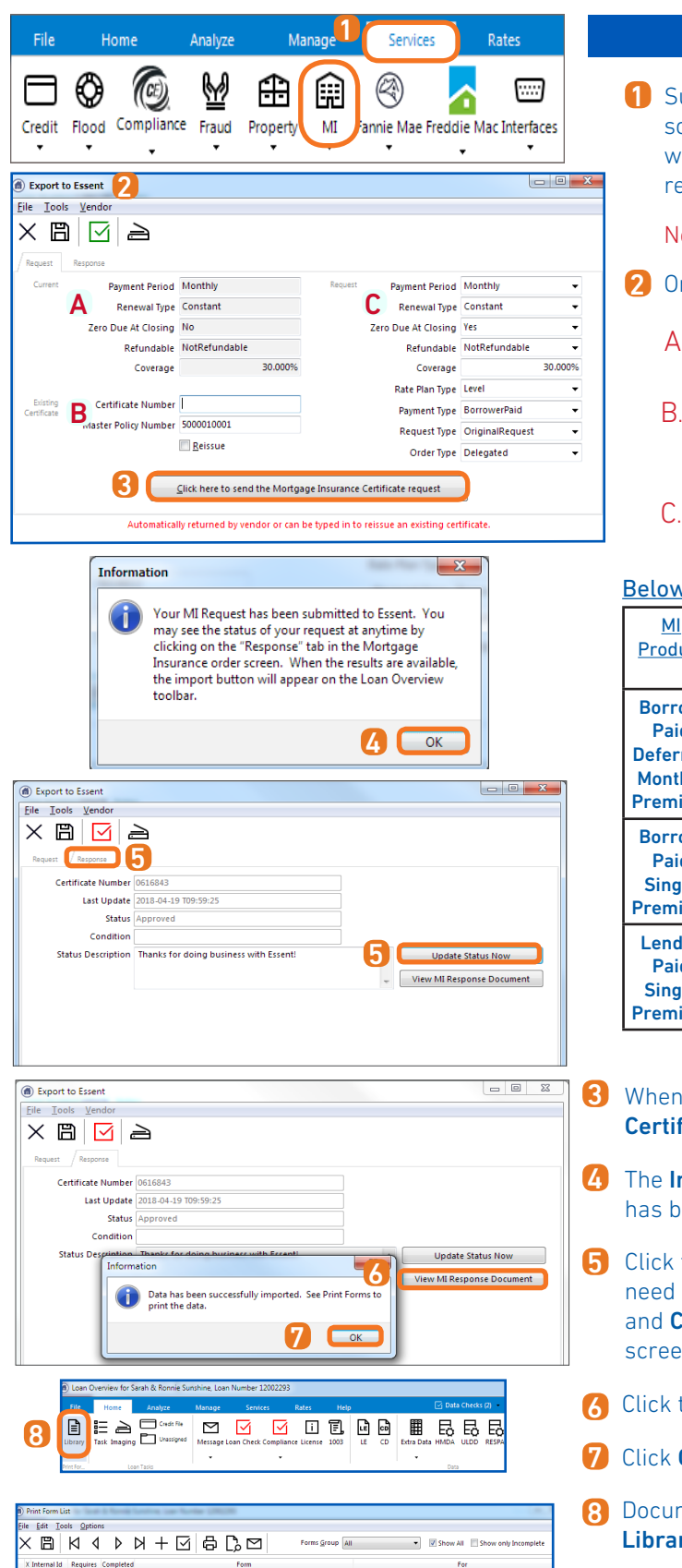

# **SUBMITTING A MORTGAGE INSURANCE REQUEST**

**1** Submit a Mortgage Insurance request from the Loan Overview screen by clicking on the **Services** tab and then the MI icon - this will open the **Export to Essent** screen where you can order or reissue an MI Request.

Note: Be sure that Essent is always selected as the Vendor.

- 2 On the Export to Essent screen:
	- A. The **Current** section will be automatically populated. These fields are not editable.
	- B. The Existing Certificate section will populate the Certificate Number and Master Policy Number, on original request. You may also type in new information to reissue an existing certificate.
	- C. The Request section contains a list of data fields that are required in order to complete a request for an MI Certificate.

### Below are the most frequently used product types and options

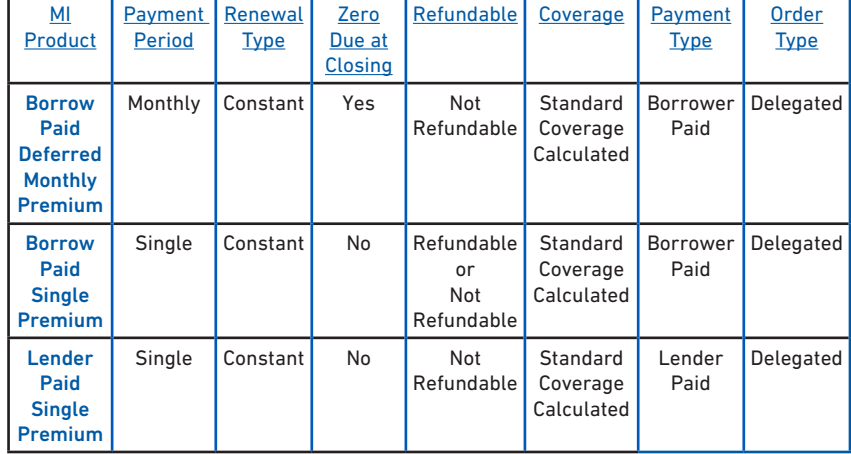

- When complete, click the **Click here to send the Mortgage Insurance** Certificate request button to submit the MI Order Request.
- **4** The **Information** pop-up screen will let you know that your MI Request has been submitted to Essent. Click OK.
- **5** Click the Response tab to check the status of a loan request. You may need to wait a few seconds and click Update Status Now. The Status and **Certificate Number** are populated on the **Response** tab of this screen.
- Click the View MI Response Document button to import the premiums.
- Click **OK** in the information prompt to view the PDF document.
- 8 Documents returned by Essent will be stored as PDF's in the PCLender Library.
- To view the certificate, double click on the File Name. 9

Questions? Contact the EssentCONNECT<sup>SM</sup> Team, Monday-Friday from 8:00 AM to 8:00 PM Eastern time at essentconnect@essent.us or at 855-282-1483 if you have any questions on submitting through PCLender or uploading your documents via MiDocs.

#### Mortgage Insurance provided by Essent Guaranty, Inc.

mportos<br>Sarah Sun i www.com<br>Iline & Ro

9

© 2018 Essent Guaranty, Inc., All rights reserved. | Two Radnor Corporate Center, 100 Matsonford Road, Radnor, PA 19087 | **essent.us**  EGI-6012.303 (04/18) Page 2 of 2